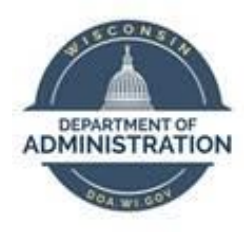

# **State of Wisconsin Department of Administration**

# Task Administration Job Aid

Version 1.1

**Version History**

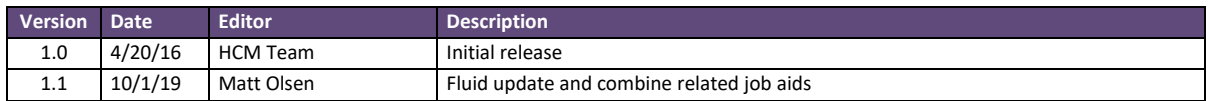

*Role: Agency Task Configuration Specialist*

#### **CREATE A TASK PROFILE**

- 1. Navigate to Task Profile page
	- a. **Navigation:** Workforce Administrator Homepage > Position & Task Maintenance Dashboard > Task Reporting Setup Folder > Task Profile
	- b. Select the Add a New Value tab
	- c. Assign a Task Profile ID that describes the Task Profile and click Add

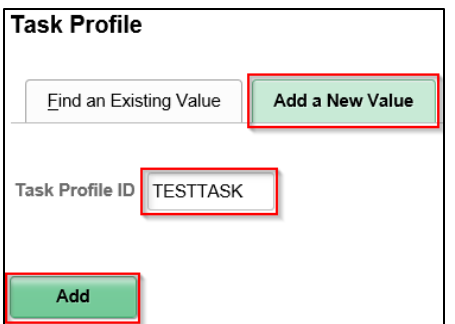

- 2. Complete the Task Profile Information fields
- 3. Click the Plus Sign (+) to the right of the allocation row to add multiple allocations
- 4. Complete all applicable fields for the Task Profile in the Allocation Detail section by clicking on HR and TL Elements and ChartFields tab

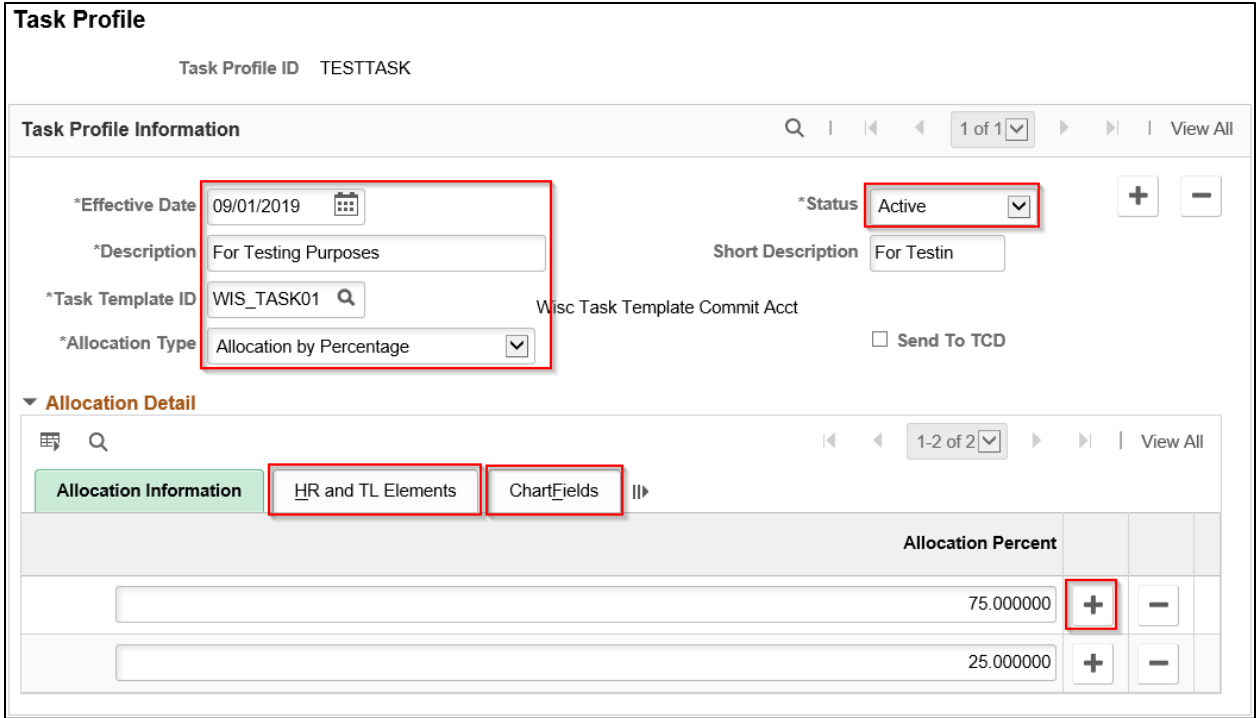

**WARNING:** Once the Task Template ID is selected and saved, you will not be able to change it. If it needs to be changed, you must inactivate the Task Profile and create a new one.

5. Click Save

#### **CREATE A TASKGROUP**

- 1. Navigate to Taskgroup page
	- a. **Navigation:** Workforce Administrator Homepage > Position & Task Maintenance Dashboard > Task Reporting Setup Folder > Task Profile
	- b. Select the Add a New Value tab
	- c. Assign a Taskgroup ID that describes the Taskgroup and click Add

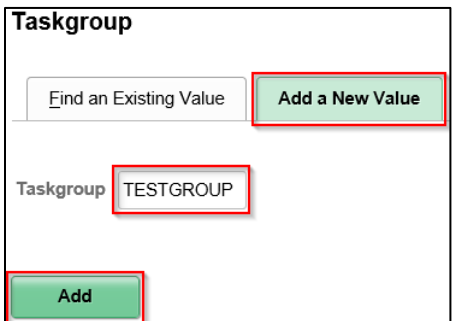

- 2. Complete the Taskgroup Information fields
- 3. Complete the Time Reporting Templates section by selecting both an Elapsed and Punch time reporting template

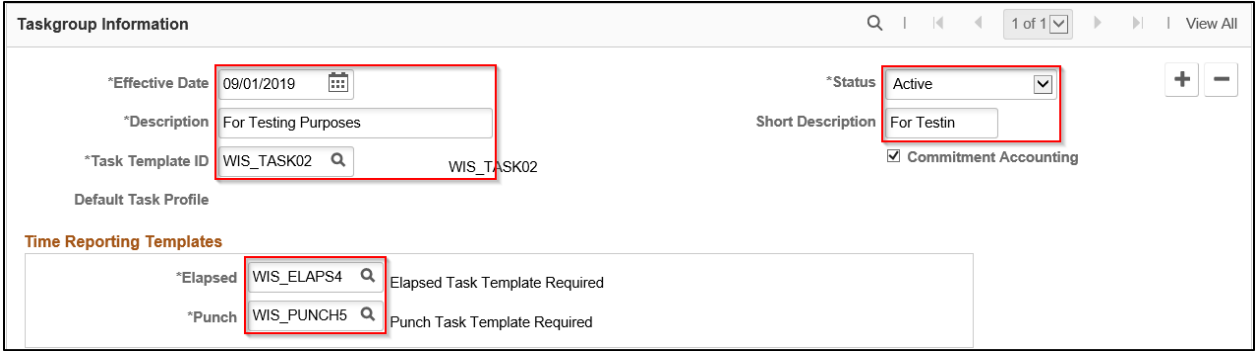

4. Assign the Task Profiles to the Taskgroup and designate one Task Profile as the Default Task Profile. Click the Plus Sign (+) to add multiple Task Profiles

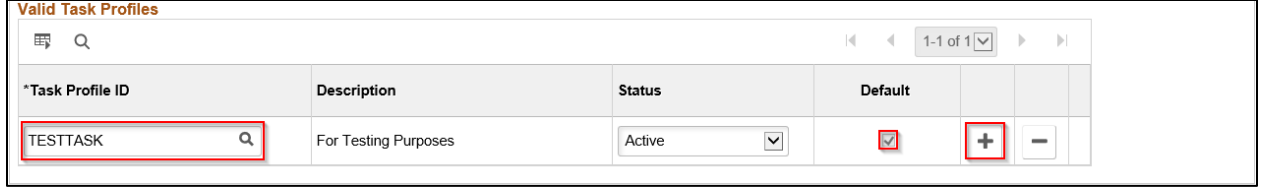

**WARNING:** Once the Task Template ID is selected and saved, you will not be able to change it. If it needs to be changed, you must inactivate the Task Profile and create a new one.

5. Click Save

## **ATTACH A TASKGROUP**

- 1. Navigate to Maintain Time Reporter Data page
	- a. **Navigation:** Workforce Administrator Homepage > Payroll Dashboard > Time & Labor Tile > Time Reporters Folder > Maintain Time Reporter Data
	- b. Enter at least one search criteria and click Search
- 2. Click the Plus Sign (+) in the Time Reporter Data section to add a new row

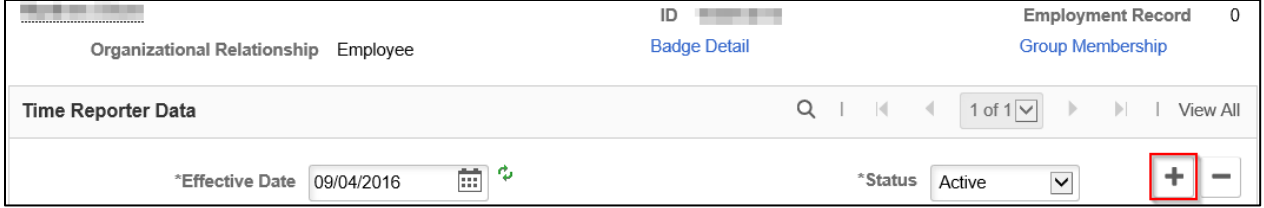

**REMINDER:** Time Reporter Data must always be effective dated as of the first Sunday of a pay period to ensure employee's timesheet is able to process payable time correctly.

- 3. Change the Effective Date to correspond with the first Sunday of the pay period it is taking effect
- 4. Verify that the Elapsed or Punch Time Template on Time Reporter Data matches the Elapsed or Punch Time Template selected in the Taskgroup. If they do not match, update the appropriate Time Template to match

### 5. Enter or select the new Taskgroup

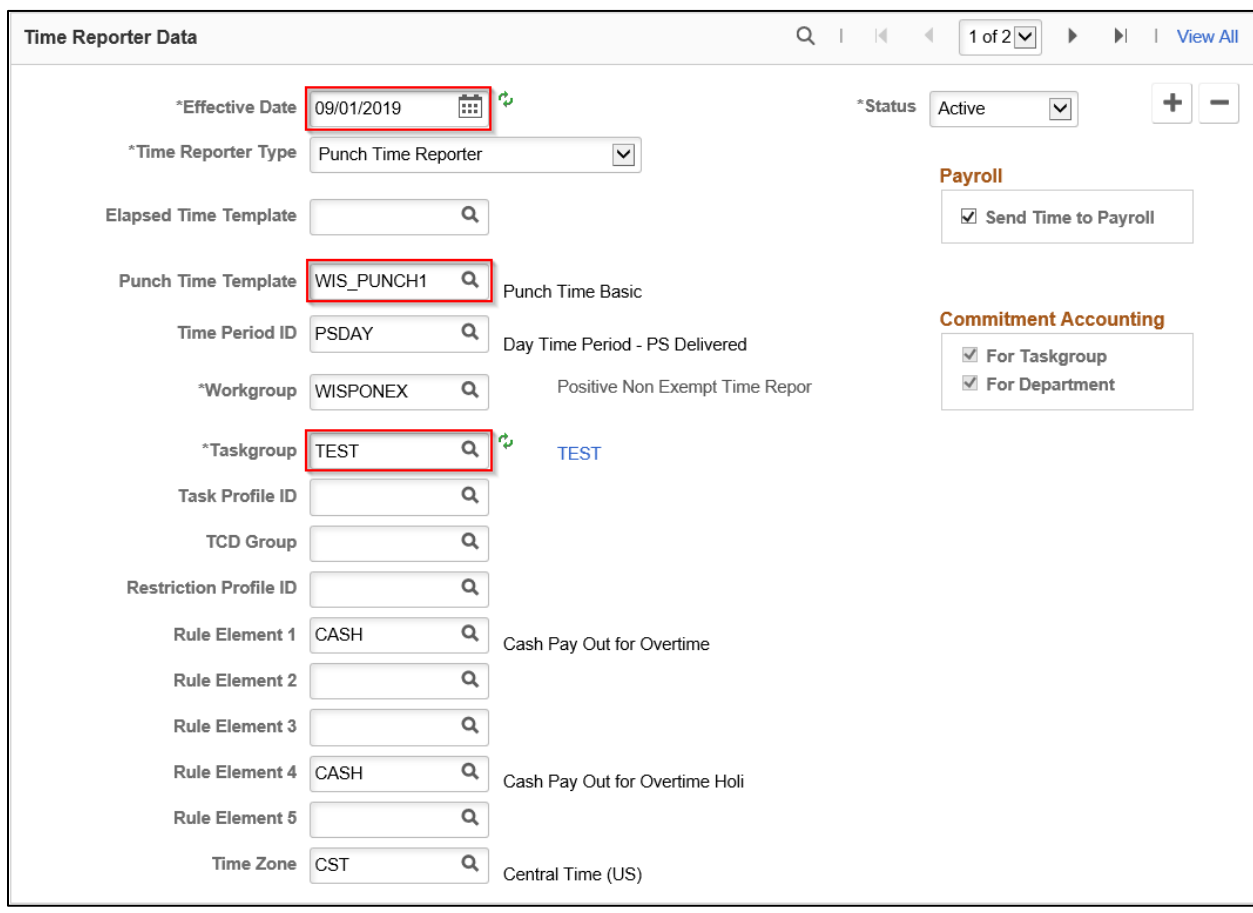

#### 6. Click Save